# Skenovanie - postup

## Skenovanie 2D objektov

Pracovný postup

#### Screening diel

#### Viď. [Pokyny pre odbornú manipuláciu pri práci so ZP](https://wiki.sng.sk/pages/viewpage.action?pageId=16974171)

#### Príprava na skenovanie

- 1. Prijatie diel v rámci jedného digitalizačného cyklu z depozitu
- 2. Kontrola inventárnych čísiel preberaných diel voči zoznamu, podpísanie zoznamu preberaných diel
- 3. Uloženie prebraných diel do skrine
- 4. Výber diel pre digitalizáciu v daný deň, uloženie na stôl pre objekty pripravené na skenovanie
- 5. Výber diel v JIRA pre digitalizáciu v daný deň, export XLS tabuľky so zoznamom inventárnych čísel
- 6. Tlač štítkov s inventárnymi číslami podľa tabuľky

#### Príprava skenera pre príslušný skenovací režim

- 1. Určenie parametrov skenovania (bitová hĺbka, rozlíšenie, integračný čas) podľa. [Úprava snímok, názvy a adresárová štruktúra](https://wiki.sng.sk/pages/viewpage.action?pageId=16974182)
- 2. Výber skenovacieho režimu
- 3. Overenie správnosti parametrov
	- farebná hĺbka
	- referencia na biele vyváženie
	- ICC farebný profil
	- rozlíšenie
	- integračný čas
- 4. Overenie správnosti nadstavenia skeneru
	- objektív so správnou ohniskovou vzdialenosťou
	- príslušný filter (UV, IR)
	- nastavenie clony
	- osvetlenie v správnej polohe
	- zapnuté osvetlenie
	- upevnený prípravok na vychýlenie svetla (ak je potrebný)
- 5. Kontrola kvality
	- $\circ$  sken farebného kalibračného terča
	- $\circ$ tlač zoskenovaného terča na kalibrovanej tlačiarni
	- $\circ$  porovnanie výtlačku s originálom
	- zobrazenie zoskenovaného terča na kalibrovanom monitor
	- $\circ$  porovnanie s originálom
	- <sup>O</sup> korekcie na zariadení v prípade potreby

#### Príprava skenera na individuálny sken

- 1. Uloženie diela do centra skenovacieho stola
- 2. Zabezpečenie paralelnosti skenovacej plochy so skenovacím stolom

3. Priloženie terča so sivou škálou a farebného terča tak, aby boli na úrovni skenovanej plochy

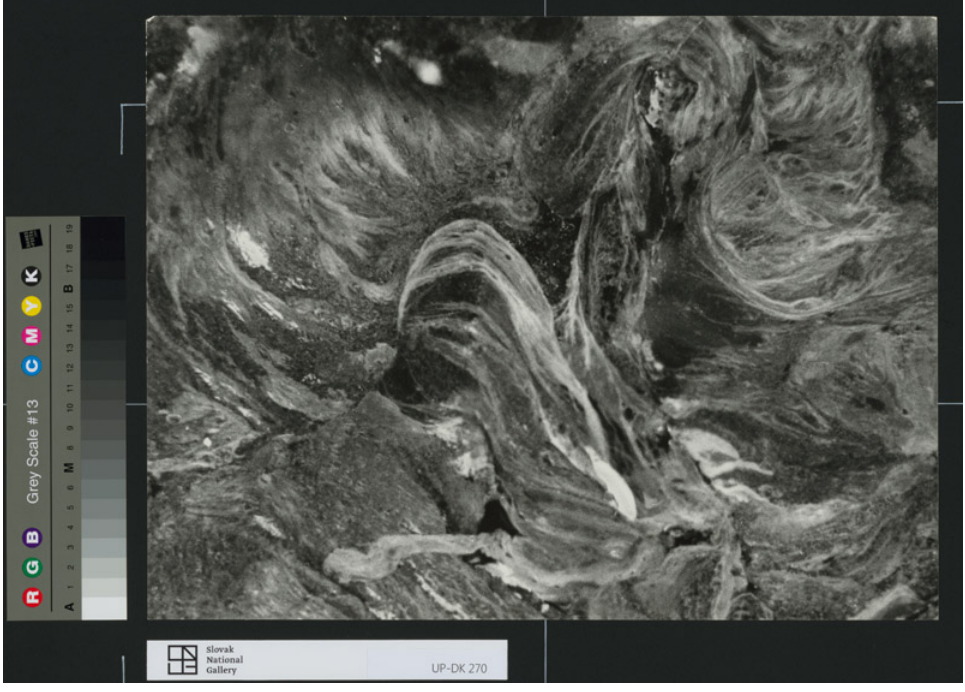

Príklad priloženia terča so šedou škálou a identifikátora galérie s logom - snímka L0

- 4. Priloženie identifikátora skenovaného diela (štítok s logom galérie a inventárnym číslom návod na vytvoreniev prílohe) tak, aby určoval orientáciu diela
- 5. Určenie rozmerov skenovaného objektu (výška x šírka)
- 6. Určenie vzdialenosti skenovanej plochy od povrchu stola v CSx (podľa nej skener nastaví zaostrenie a posunie senzor do polohy, ktorá zaručí skenovaciu mierku 1:1)
- 7. Overenie výšky svetiel (aby nedošlo ku kolízii so skenovaným objektom), prípadná zmena výšky podľa potreby (skener automaticky nastaví citlivosť snímania)
- 8. Určenie inventárneho čísla
- 9. Určenie mena operátora skenera (bez diakritiky)
- 10. Pre-sken, overenie pre-skenu
- 11. Sken, overenie skenu
- 12. Odloženie objektu zo stola skeneru, presun ho na post-processingové pracovisko
- 13. Zmena stavu úlohy zodpovedajúcej dielu v JIRE na "Čaká na postproces"

### Postprocessing

- 1. Uloženie originálu pod kalibrované inšpekčné svetlo (5000 K)
- 2. Otvorenie súbor so skenom vo Photoshope
- 3. Overenie správnosti ICC profilu (farebný profil skenra)
- 4. Overenie inventárneho číslo skenu na štítku s názvom naskenovaného súboru
- 5. Úpravy podľa [Úprava snímok, názvy a adresárová štruktúra](https://wiki.sng.sk/pages/viewpage.action?pageId=16974182)
- 6. Uloženie súborov (L2, L2\_WEB, LP\_A4, WEB) na lokálne dátové úložisko
- 7. Zmena stavu úlohy zodpovedajúcej dielu v JIRE na "Čaká na kontrolu"
- 8. Vrátenie originálov do skladu zoskenovaných objektov